## *IBM SPSS Modeler* 授權使用者授權管理 手冊

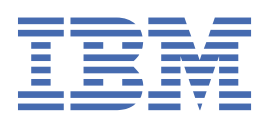

# 目錄

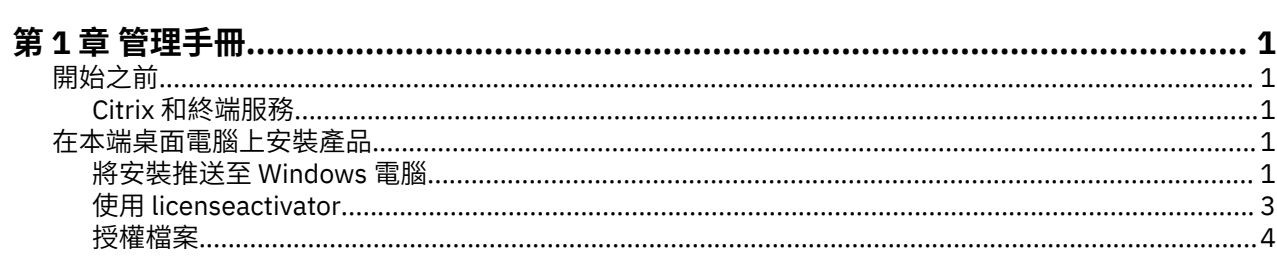

## <span id="page-4-0"></span>**第 1 章 管理手冊**

下列指示適用於具有 IBM® SPSS Modeler 18.5.0 之 授權使用者授權 授權類型網站的管理者。 此授權可讓您 根據購買的授權數,在多部電腦上安裝 IBM SPSS Modeler。

## **開始之前**

您將需要您的授權碼。 該授權碼可讓您與一般使用者取得 IBM SPSS Modeler 的軟體使用權。

您應該已經收到取得授權碼的個別指示。 如果您找不到授權碼,請造訪 [https://www.ibm.com/products/](https://www.ibm.com/products/spss-modeler/support) [spss-modeler/support](https://www.ibm.com/products/spss-modeler/support), 與客戶服務中心聯絡。

### **Citrix 和終端服務**

您需要具備並行授權,才能在 終端服務使用 IBM SPSS Modeler。 請聯絡 IBM Corp. 以取得授權移轉的資 訊。

## **在本端桌面電腦上安裝產品**

在一般使用者電腦上本端安裝完整的產品有兩個選項。 您可以在每一部電腦上手動安裝,也可以使用「系統 管理伺服器 (SMS)」之類的應用程式,將安裝推送至執行 Windows 的電腦。

#### **在本端桌面上手動安裝**

- 1. 提供安裝媒體以便使用。下載產品的 eImage, 然後將檔案解壓縮至共用網路磁碟機。
- 2. **複製安裝指示並備妥授權資訊。** 依所需份數製作產品安裝指示副本。 安裝指示可從下載網站取得。 尋找 與您的授權類型對應的指示。 安裝之後,一般使用者必須輸入您網站的授權碼。 填妥指示開始處的空格 資訊之後再進行複製。

附註:若 proxy 伺服器阻止授權,請考慮使用 *licenseactivator*。 這可讓您輸入 Proxy ID 和密碼。 請參閱 第 3 頁的『使用 [licenseactivator](#page-6-0)』主題,以取得更多資訊。

3. **將安裝資料發佈給一般使用者。** 視需要發佈下載檔案(或網路位置)、安裝指示與授權資訊給可在每一 部電腦上手動安裝的一般使用者。

#### **推送至執行 Windows 的本端桌面上**

因為 IBM SPSS Modeler 安裝與 Microsoft Windows Installer (MSI) 相容, 所以您可將安裝推送至一般使用 者的桌上型電腦。

### **將安裝推送至 Windows 電腦**

推送安裝是無須人為介入,將軟體遠端配送給不限數量的一般使用者的一種方法。 您可將 IBM SPSS Modeler 完整安裝推送至執行 Windows 的一般使用者的桌上型電腦。 您用來推送安裝的技術必須支援 MSI 3.0 引擎或更新版本。

#### **解除安裝舊版本**

若您要推送至先前安裝舊版 IBM SPSS Modeler 的相同目錄,必須先解除安裝舊版。 您必須手動解除安裝 11.0 之前的任何 IBM SPSS Modeler 版本,因為推送安裝無法用於那些版本。 您可以在推送安裝時推送解除 安裝。 如需相關資訊,請參閱主題第 3 [頁的『推送解除安裝』](#page-6-0)。

#### **推送安裝的內容**

您可使用下列內容推送安裝。 所有內容都區分大小寫。 若值包含空格的話,必須加上引號。

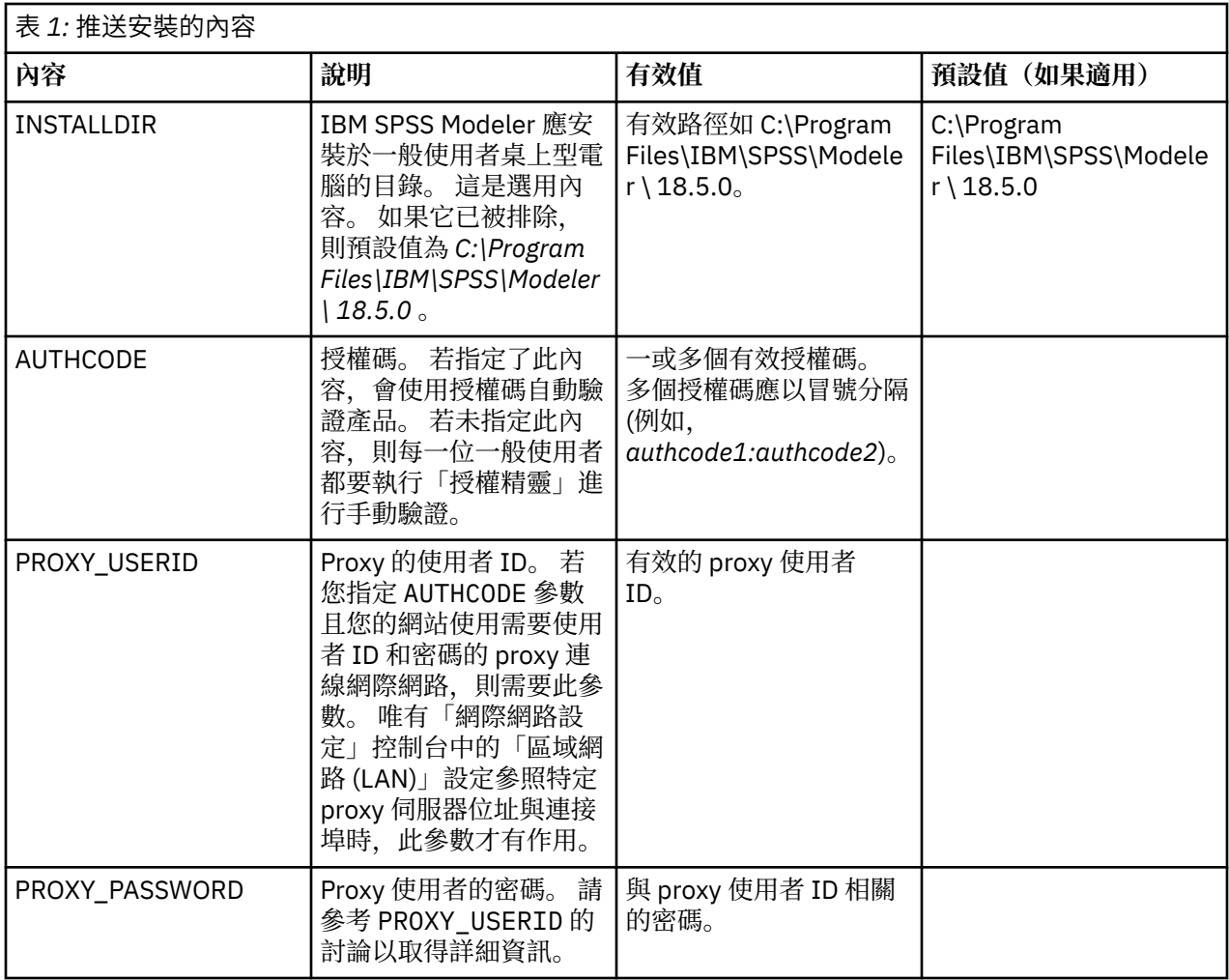

#### **MSI 檔案**

解壓縮下載的電子映像檔的內容,以存取 MSI 檔。 該檔案位於 *modeler\<architecture>* 目錄下,其中 *<architecture>* 是 *32bit* 或 *64bit*。

## **指令行範例**

您可使用下列指令行來推送產品安裝。 將所有文字輸入同一行。

```
MsiExec.exe /i "modelerclient.msi" /qn /L*v logfile.txt
INSTALLDIR="C:\Program Files\IBM\SPSS\Modeler \ 18.5.0" 
AUTHCODE="3241a2314b23c4d5f6ea"
```
## **使用 SMS 推送安裝**

使用 Systems Management Servers (SMS) 推送 IBM SPSS Modeler 的基本步驟為:

- 1. 解壓縮所下載 eImage 的內容,並將 *modeler\<architecture>* 目錄下的適當子目錄複製到網路電腦上的目 錄。
- 2. 編輯位於所複製目錄中的 *.pdf* 檔案。 使用文字編輯器,新增適當的內容以修改 CommandLine 的值。 如 需可用內容清單,請參閱第 1 [頁的『推送安裝的內容』](#page-4-0)。 請務必在指令行中指定正確的 MSI 檔案。
- 3. 從 .pdf 檔案建立套件, 然後將套件配送給一般使用者桌上型電腦。

## <span id="page-6-0"></span>**使用群組原則或相關技術來推送安裝**

- 1. 解壓縮所下載 eImage 的內容,並將 *modeler\<architecture>* 目錄下的適當子目錄複製到網路電腦上的目 錄。
- 2. 使用 ORCA 之類的應用程式,在複製的資料夾中編輯適當 檔案的「內容」表。 ORCA 是 Windows 2003 Server SDK 的一部分, 您可搜尋 SDK 在 <http://www.microsoft.com/downloads> 找到。如需可新增至 「內容」表的內容清單,請參閱第 1 [頁的『推送安裝的內容』](#page-4-0)。 確定使用正確的 MSI 檔案。
- 3. 使用編輯過的檔案建立套件,並將套件配送給一般使用者桌上型電腦。

#### **推送解除安裝**

附註: 當您推送解除安裝指令時,一般使用者會丟失自訂內容。 若特定使用者需要自訂化,您可排除這些使 用者不予發佈,並要求他們手動安裝產品。

若您推送較新版本的 IBM SPSS Modeler 安裝,可能需要先解除安裝。 您可推送下列指令,以無聲自動方式 執行。 將所有文字輸入同一行。

MsiExec.exe /X{} /qn /L\*v logfile.txt ALLUSERS=1 REMOVE="ALL"

特定版本的產品代號位於每個版本已安裝資料夾中的 *setup.ini* 檔案。

## **使用 licenseactivator**

*licenseactivator* 能讓您無須使用「授權精靈」即可驗證一般使用者電腦。 此指令行工具位於您安裝 IBM SPSS Modeler 的目錄中。

當您使用 *licenseactivator* 時,它會授權產品並在其目錄中寫入日誌檔。 日誌檔的名稱是 *licenseactivator\_<month>\_<day>\_<year>.log*。 若有任何錯誤發生,您可以檢查日誌檔以取得相關資訊。 此資訊對於聯絡 IBM Corp. 要求支援也很有幫助。

#### **搭配授權碼使用 licenseactivator**

*licenseactivator* 通常會搭配購買產品時所收到的一或多個授權碼使用。 將所有文字輸入同一行。

Windows:

```
licenseactivator authcode1[:authcode2:...:authcodeN] [PROXYHOST=proxy-hostname][PROXYPORT=proxy-port-number]<br>[PROXYUSER=proxy-userid][PROXYPASS=proxy-password]
```
UNIX/Linux/MacOS:

./licenseactivator authcode1[:authcode2:...:authcodeN] [PROXYHOST=proxy-hostname][PROXYPORT=proxy-port-number] [PROXYUSER=proxy-userid] [PROXYPASS=proxy-password]

- 多個授權碼應以冒號 (:) 分隔。
- Proxy 設定是選用的,但若您的電腦位於 Proxy 之後,您可能會需要它們。 需要何種 Proxy 設定,視您的 特定 Proxy 配置而定。 您可能需要所有 Proxy 設定。

#### **PROXYHOST**

Proxy 主機的伺服器名稱或 IP 位址

**PROXYPORT**

透過 Proxy 連接網際網路的埠號

#### **PROXYUSER**

Proxy 的使用者 ID(若必要)

#### **PROXYPASS**

與使用者 ID 相關聯的密碼(若必要)

#### **搭配授權碼使用 licenseactivator**

在較罕見的情況下,您可能會收到 IBM Corp. 寄送的授權。

#### <span id="page-7-0"></span>Windows:

licenseactivator licensecode[:licensecode2:...:licensecodeN]

UNIX/Linux/MacOS:

./licenseactivator licensecode[:licensecode2:...:licensecodeN]

- 多個授權碼應以冒號 (:) 分隔。
- 使用授權碼時,*licenseactivator* 不會連接網際網路,因此您不需要指定 proxy 資訊。

## **授權檔案**

授權產品會在產品安裝目錄中建立一個名為 *lservrc* 的檔案。 您可以在每一個一般使用者電腦上維護一個此 檔案的副本。 雖然授權檔只在建立該檔案的電腦上有作用,但若需要解除安裝然後重新安裝本產品,副本會 非常有用。 重新安裝之後,您可將 *lservrc* 檔案複製回產品安裝目錄。 此步驟可讓您避免重新授權產品。

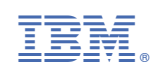